# **Quick Laptop How to start 1**

We just wanted to give you some information, so you are able to start the computer and do the first steps.

(1) to log into the laptop log-in as one of these users:

- **labdoo**: The password is to log in is labdoo (should be changed at once by the teacher, as labdoo has administrator rights)
- **student**: The passwort to log in is labdoo (it is up to you, if you change the password)
- **guest**: needs no password to log in, but all input will be delete by logging out
- Go to system settings  $\rightarrow$  user accounts  $\rightarrow$  unlock  $\rightarrow$ 
	- Password "labdoo" → click on password, change it or
	- click on labdoo user  $\rightarrow$  standard  $\leftarrow \rightarrow$  administrator, depending which rights are needed. Please remember to switch back again after the changes.

(2) Just to get you started, we recommend that you go directly to the Edubuntu packages and start playing with them. They are fun and you will learn a lot of cool stuff! Here is how you do that:

(2A) Click on the Ubuntu icon (usually found in the upper-left corner of your screen), then click on "more applications". Now click on "Filter results" and in that screen, click on "Education".

(2B) You will see your screen becomes full of education applications. You can now start playing with any of them...

In the folder "documents" you will find useful manuals. In the folder "wikidoo" is a lexicon.

On the desktop you will find a video. Just click on it and it will explain the Labdoo laptop.

**Have fun, play, learn and share it with your friends**! **The Labdoo Team.**

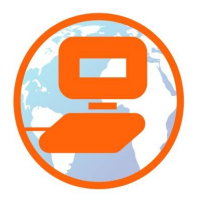

# **Quick Laptop How to start 2**

### **Desktops**

A Labdoo laptop comes with the Linux operating system installed. Depending on the power of the laptop, the labdoo team installs one or more desktops (the graphical user interfaces) into the laptop. When you login you will see an icon in the right upper corner of the login field. Click on it and you can select your preferred graphical user interface from a list of desktops (depending on the power of the system, not all of the following desktop may be installed on your Labdoo laptop):

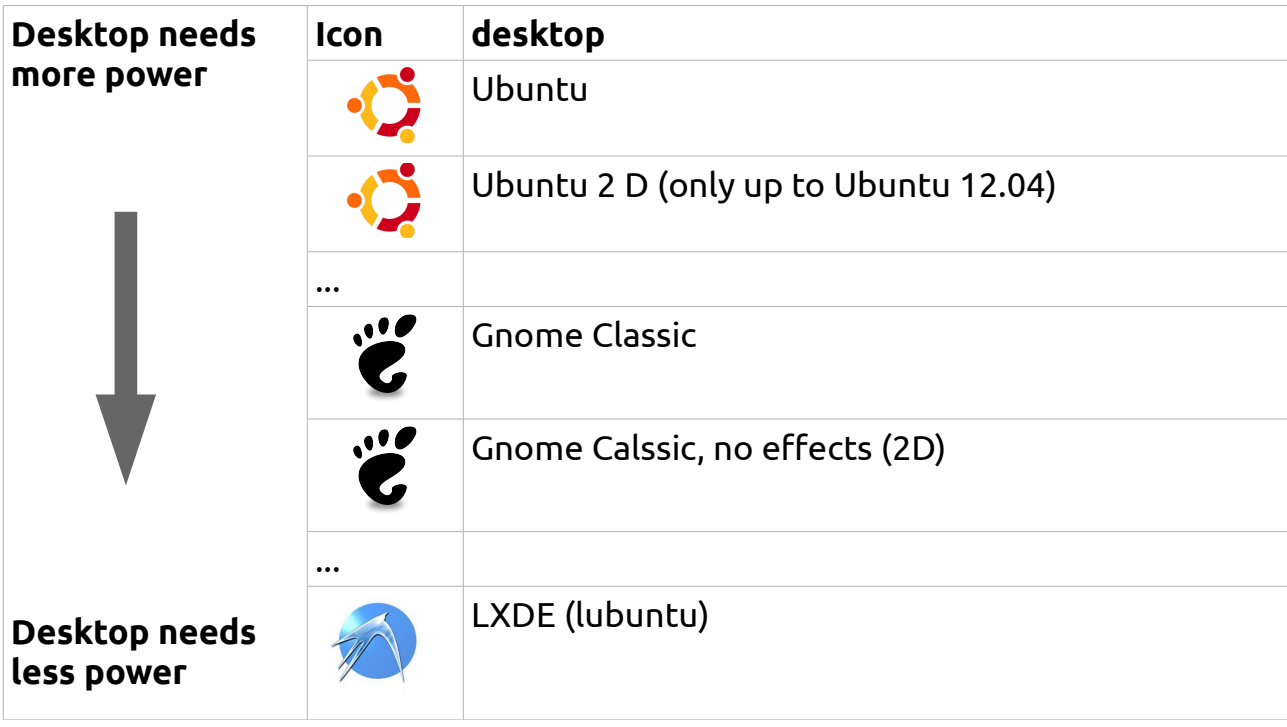

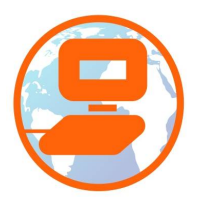

#### **[www.labdoo.org](http://www.labdoo.org/)**

Building **lab**

oratories f

or e **doo**

cation one at a tim

 $\frac{1}{2}$ 

time

## **Language, regional formats and keyboard settings**

Some times you may want to configure one or more languages for your laptop in which case you will have to change the system language settings.

To do that, open the System Settings window (click directly on its icon or on the ubuntu symbol usually located in the right upper corner) and then:

- Click on Language Support. In some cases you get the message "Language support not completely installed". If so, click "Yes, install now".
- Next, you get the following window. Open Install/Remove Language Support languages  $\rightarrow$  select (mark) the languages you need  $\rightarrow$  Apply System-wide.
- The new language(s) is/are in the list of the language. This list works in order: first ubuntu shows a word from the first language, if not translated, ubuntu searches the word in the second language, and so on.
- Click inside the list of the new system languages, keep pressed the left mouse button on your preferred language and draw it to the top of the list, release the left mouse button. If in the correct position (otherwise retry) click on Apply System-wide. The new language will be used after a re-start or logout.

### **Regional Formats**

You can also adjust the format of numbers, date and currency to the country of your Edoovillage. Select the country from the Date & Location icon on the top launchpad and click on Apply System-Wide.

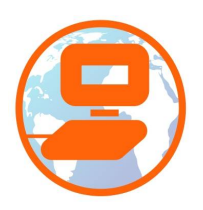

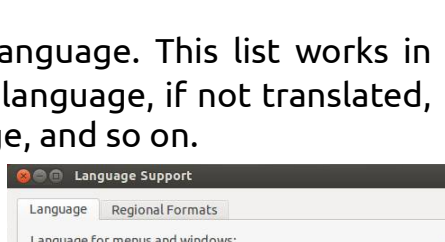

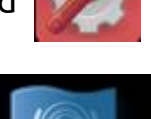

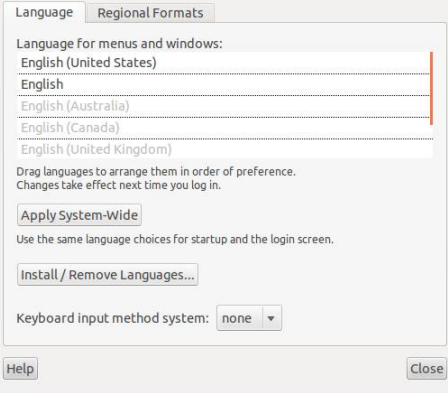

# **Quick Laptop How to start 4**

### **Keyboard Settings**

Open System Settings  $\rightarrow$  Keyboard Layout and you will see a list of the installed keyboard layouts. Sometimes you need to switch between different keyboard layouts, depending on your language and country settings. It is also possible to adapt keyboards to the national layout using stickers, which can be placed on the keyboard.

+ = add a new keyboard layout from a list

- = remove an installed keyboard layout

 $\wedge$  = move a keyboard layout up in the list of installed layouts

 $\nabla$  = move a keyboard layout down in the list of installed layouts

Keyboard symbol = shows you the detailed layout by a graphic

Options = various settings, e.g. short cuts for switching keyboards You can also choose the keyboard from the desktop:

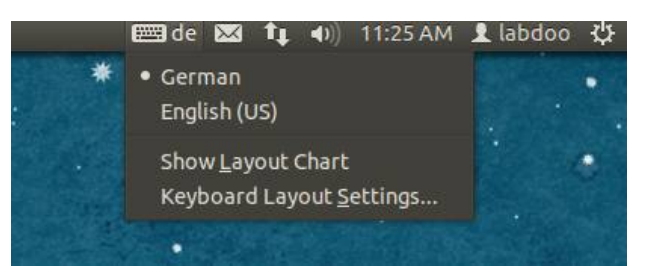

a time

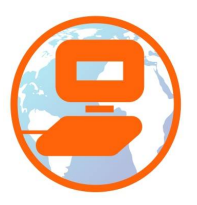